# **<sup>C</sup>HAPTER <sup>16</sup> RECORDER WORKSHOP**

The *Macro Recorder* can be used to create macros to automate your work, or to make a worksheet more user-friendly for colleagues.

Complex calculations can be recorded by an experienced Excel operator and then linked to objects on the worksheet to make them available to anyone.

### **In this session you will:**

**INFOCUS**

- $\checkmark$  learn how to prepare data for an application
- $\checkmark$  learn how to record a summation macro
- $\checkmark$  learn how to record consolidations
- $\checkmark$  learn how to record macros for specific divisions
- $\checkmark$  learn how to test macros
- $\checkmark$  learn how to create objects to run macros
- $\checkmark$  learn how to assign a macro to an object.

# **PREPARING DATA FOR AN APPLICATION**

A series of macros can be put together in a workbook to perform related functions. This type of workbook is called an *application*. Before you start creating macros for an application, you need to check that the data is suitable. For our example, a consolidation of the budget figures for four divisions, we need to ensure that the layout of each source worksheet is identical.

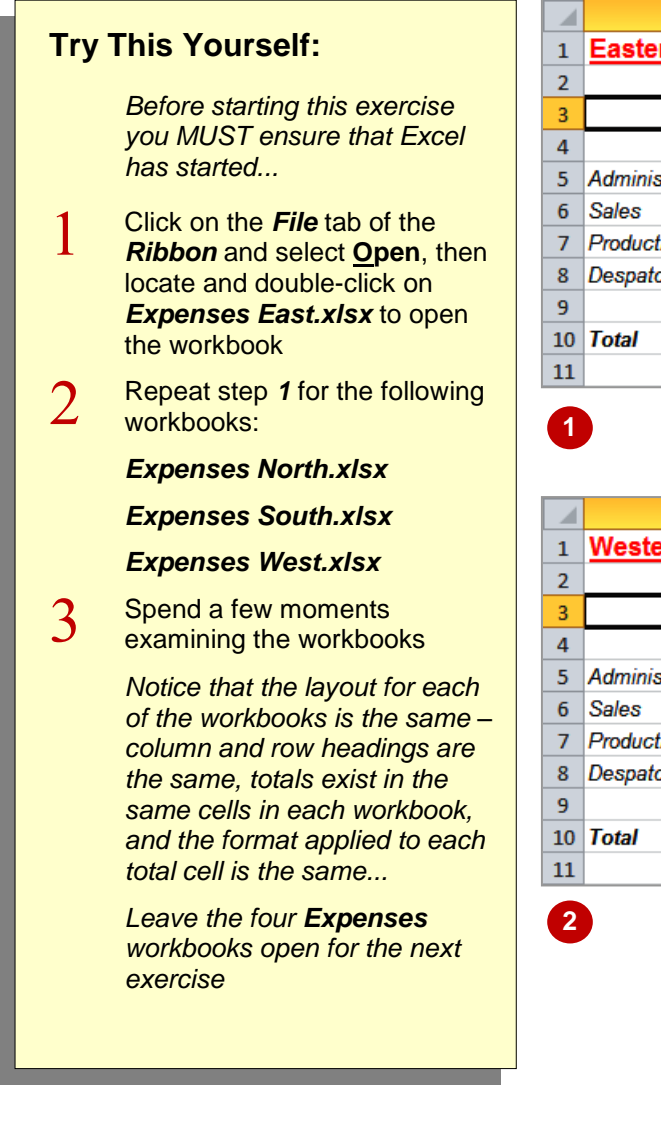

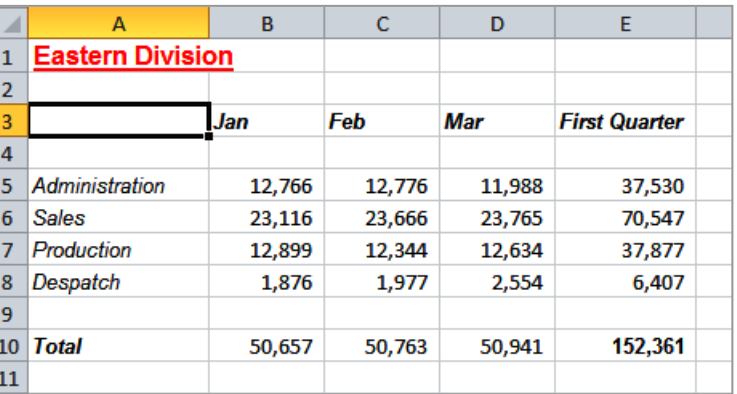

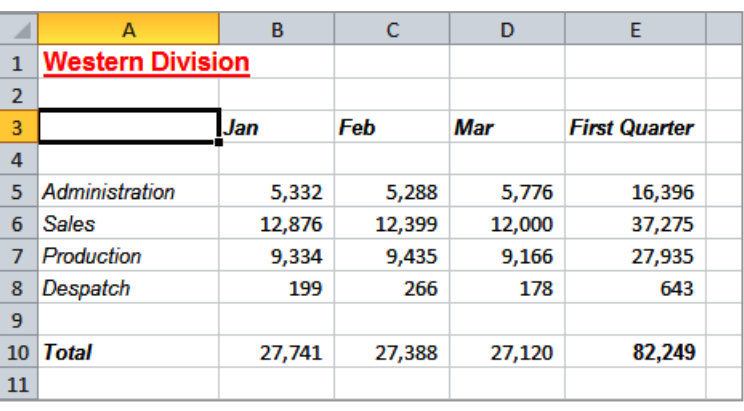

#### **For Your Reference…**

#### To *prepare data* for an *application*:

- 1. Review the workbooks to be included, to be familiar with the data
- 2. If preparing for a consolidation, check that the layout of each source workbook is identical

#### **Handy to Know…**

 A *data consolidation* combines the figures from different worksheets/workbooks into a summary. For this reason we need the layout of each source workbook to be identical. We can write macros to consolidate the data in different ways such as a total, an average, or maximum and minimum figures.

# **RECORDING A SUMMATION MACRO**

Any options available on Excel's *Ribbon* can be turned into macros to avoid the need for repetition. In this example, we will record a macro that uses the *Consolidate* option on the *Data* tab of the Ribbon, to reference the figures in four worksheets and present the total in a fifth worksheet. By recording these steps, we can recreate the figures instantly in future.

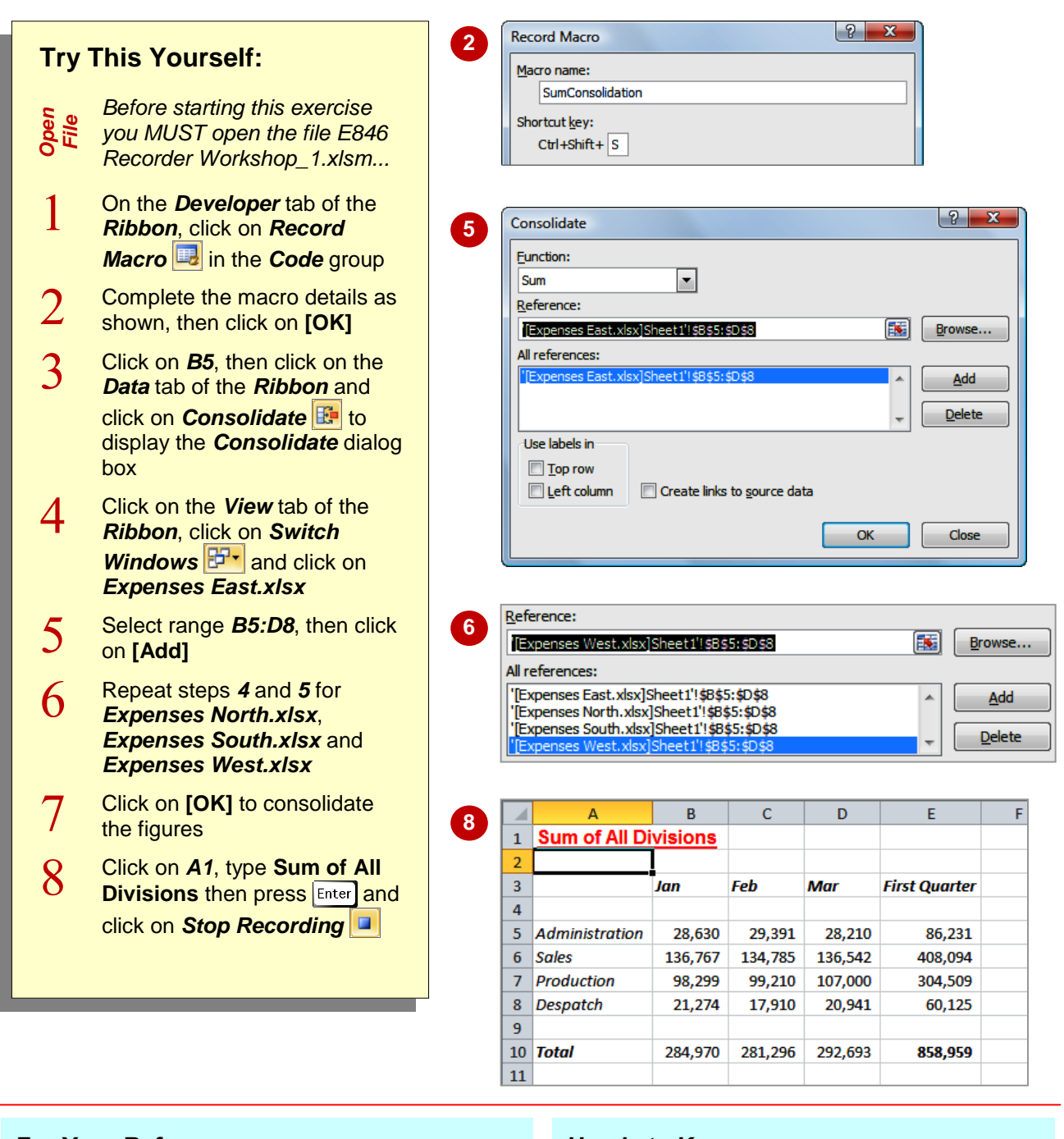

### **For Your Reference…**

To *record* a *summation macro*:

- 1. Click on *Record Macro*
- 2. Click on the first cell of the target range and perform the consolidation steps
- 3. Click on *Stop Recording*

### **Handy to Know…**

 Rather than having to type the cell references in the *Consolidate* dialog box, you can click on **Collapse Dialog to** give you access to the worksheet, enabling you to select the appropriate range with the mouse.

## **RECORDING CONSOLIDATIONS**

Once a *consolidation* has been recorded, it can be reused to consolidate the figures in different ways. Some of the other options for summarising the data are to show average, maximum,

minimum, count, product (multiplied) and standard deviation. For our case study in this workshop we will build additional macros that perform the first three of these functions on the same set of data.

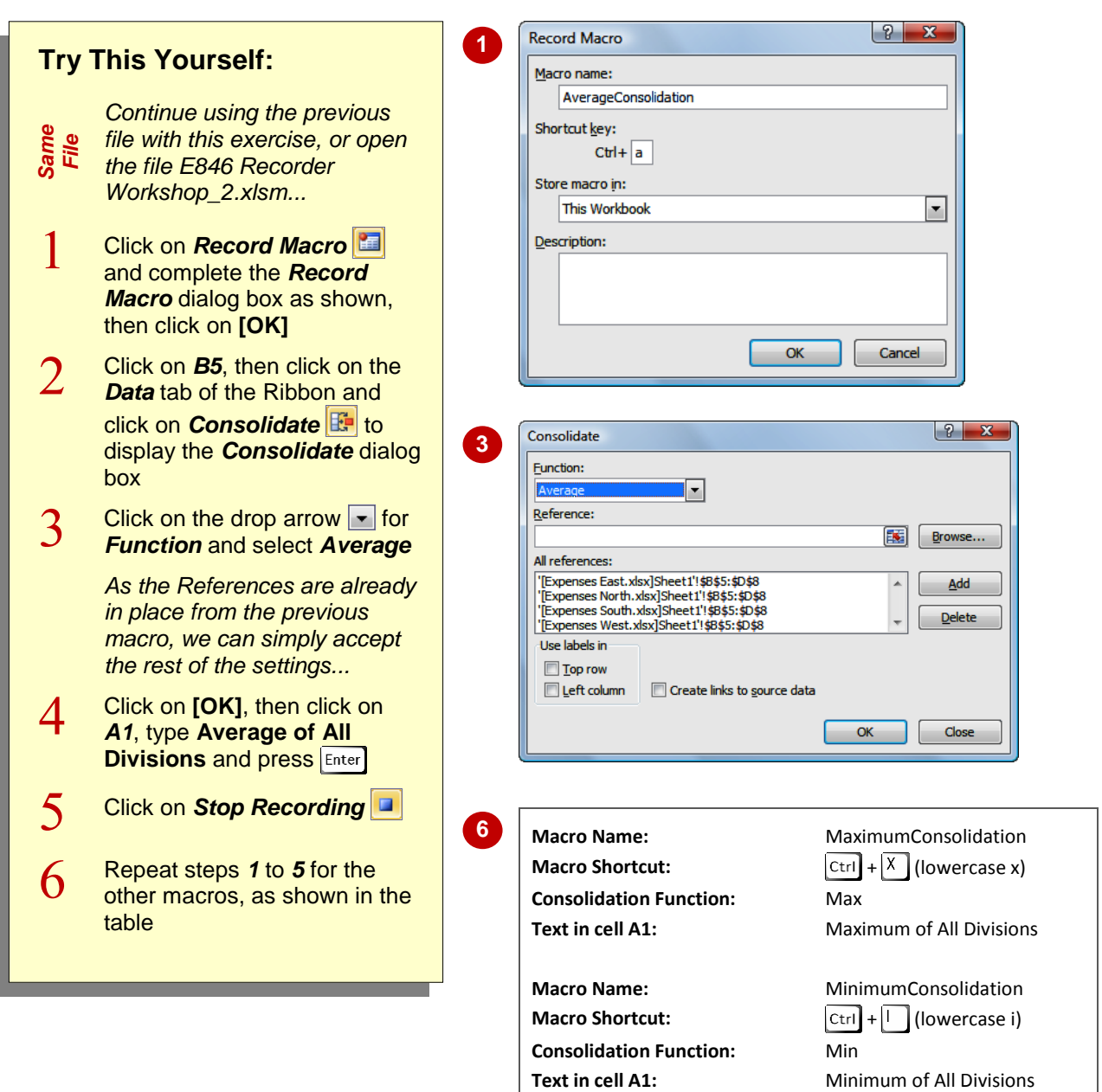

### **For Your Reference…**

To *apply* different *consolidation functions*:

- 1. Click where you want the data to appear
- 2. On the *Data* tab, click on *Consolidate*
- 3. Click on the drop arrow **F** for *Function* and select the function required
- 4. Click on **[OK]**

#### **Handy to Know…**

 After performing a consolidation, you have no way of knowing how the figures have been combined without referring to the *Consolidate* dialog box. By placing a heading in *A1* we ensure that at any time we know which function was the most recently applied.

# **RECORDING DIVISIONAL MACROS**

We have used the data consolidation process to combine the data from four source workbooks. If you wanted to examine these individually, you would need to open them one by one.

Alternatively, you can write macros that transfer the *data from one division only* into the consolidated worksheet. Add a heading at the same time and you've created one viewing point for all workbooks.

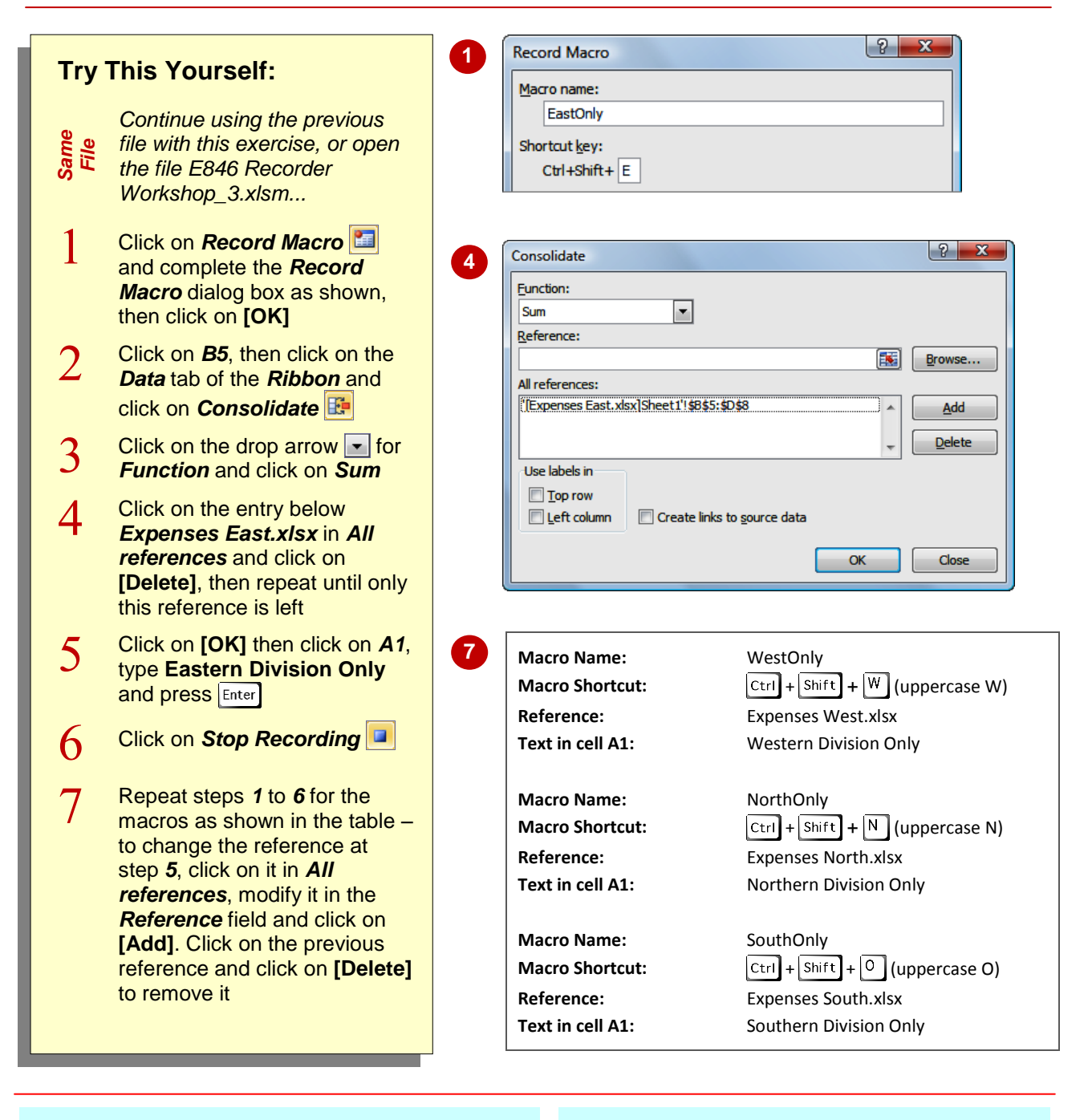

### **For Your Reference…**

To *display* a *single workbook* using consolidate:

- 1. Click where you want the data to appear
- 2. On the *Data* tab, click on *Consolidate*
- 3. Ensure that *Sum* is selected in *Function*
- 4. Remove all references except the one you require, then click on **[OK]**

### **Handy to Know…**

 You can also consolidate data by *category*. This uses the *labels* to the left or above the values to determine the category. In this situation, you can have a list of labels that varies, such as expense categories. Values with identical labels are consolidated and the others are reported individually.

### **TESTING MACROS**

We have developed eight macros for our case study. Four of them provide a summary of the data as a total, average, maximum or minimum. The other four macros display the source data,

enabling you to drill down a level and review the original data, should you want to examine it more thoroughly. It is important to *test each macro* before you pass the workbook on to other users.

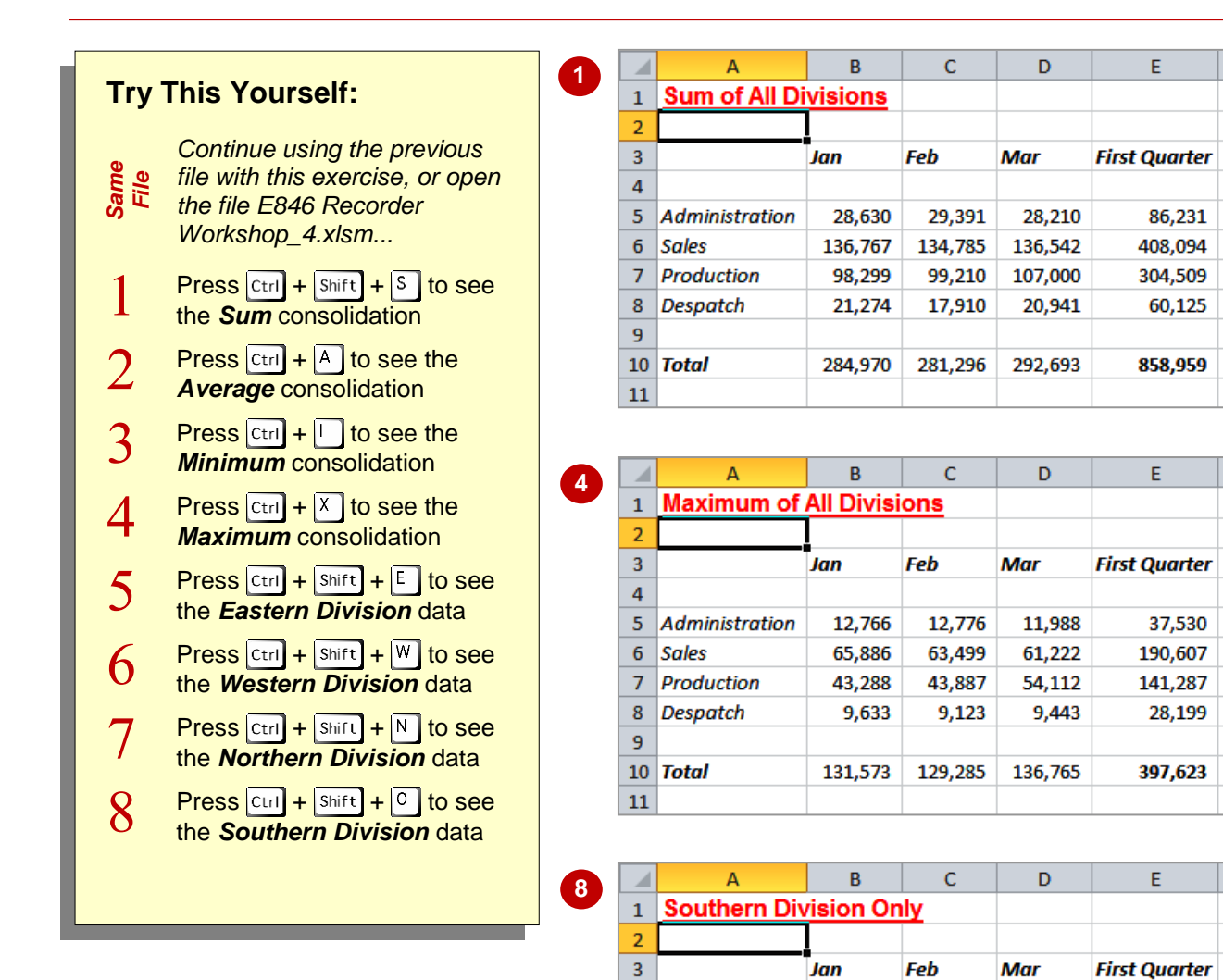

 $\overline{4}$ 5

 $\overline{6}$ **Sales** 

 $\overline{7}$ 

8

9  $10$ 

 $11\,$ 

**Administration** 

**Production** 

**Despatch** 

**Total** 

### **For Your Reference…**

#### To *test* a *macro*:

- 1. Press the corresponding shortcut key **OR**
- 1. Click on *Macros* **b** on the *Developer* tab
- 2. Select the macro
- 3. Click on **[Run]**

#### **Handy to Know…**

8,221

34,889

32,778

9,566

85,454

• Ideally, you should manually calculate a sample of the figures to ensure that the consolidations are working correctly. Open each workbook and compare the figures. You'd be surprised at the proportion of spreadsheets that have errors – automated and all!

8,332

35,221

33,544

9,123

86,220

7,334

39,555

31,088

9,443

87,420

23,887

109,665

97.410

28,132

259.094

# **CREATING OBJECTS TO RUN MACROS**

Macros make using workbooks easier – as long as you know that they exist! You could show someone how to use the shortcut keys or ribbon to run macros, but a more user-friendly approach is to *create an object* and link the macro to that object. An object can be anything that you can place on a workbook, such as a drawn circle, a box, a line or even an inserted picture.

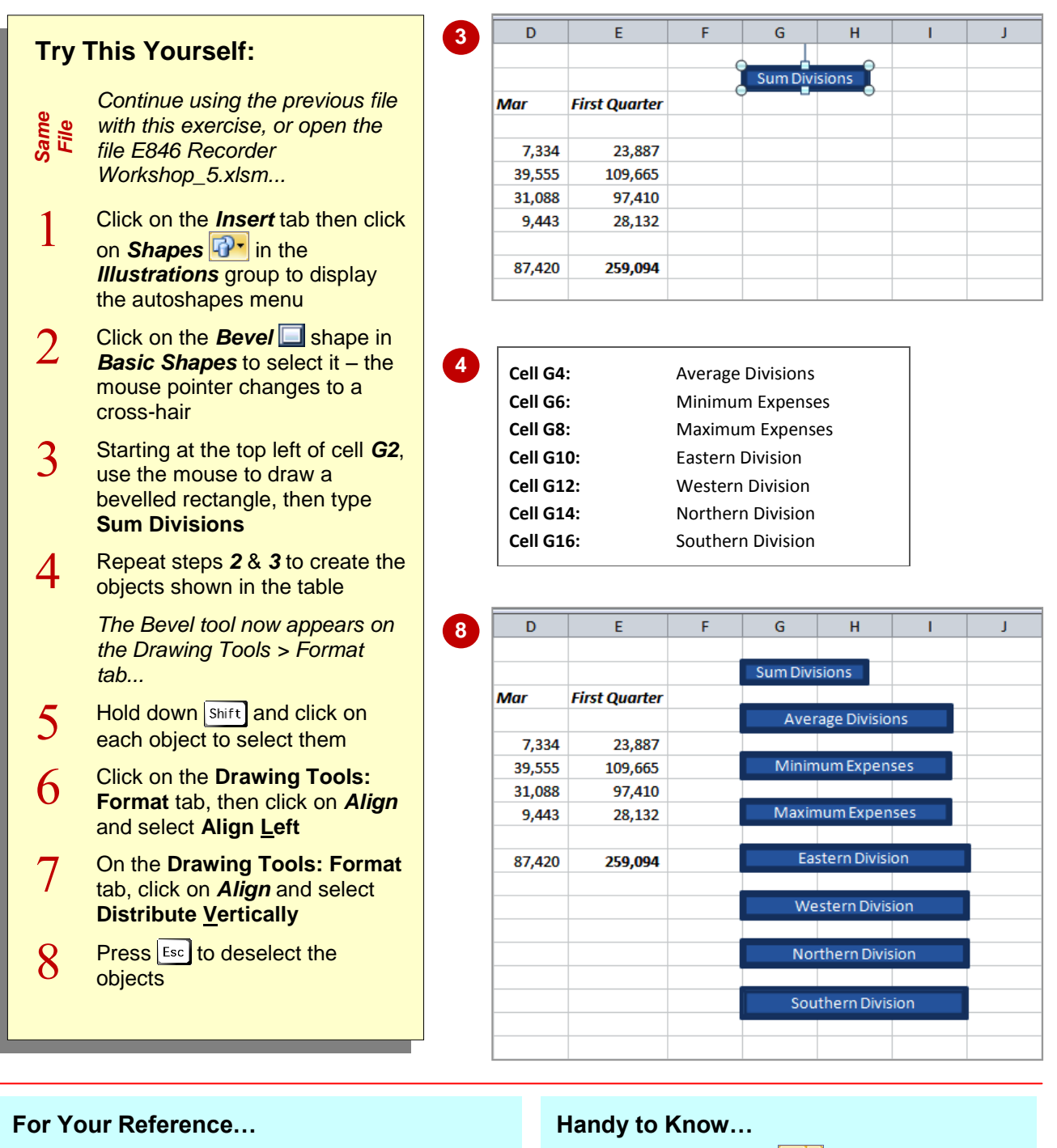

To *create* an *object*:

- 1. Click on the *Insert* tab, then click on *Shapes*  $\mathbb{R}$  .
- 2. Select a shape from the menu
- 3. Draw a shape on the worksheet
- 4. Type a name in the shape
- Click on **Shape Fill See The Click** on **Shape Fill** colour of a shape.
- Click on **Shape Outline T** to change the outline of a shape.

# **ASSIGNING A MACRO TO AN OBJECT**

Once you have created your macros and the objects that you want to link them to, all you need to do is assign the macros to the objects. This is done via a shortcut menu. When you *assign a*

*macro to an object*, the object becomes 'live'. You'll notice that the mouse pointer will change to a hand as you hover over the object. This is to clearly indicate that clicking the object will start an action.

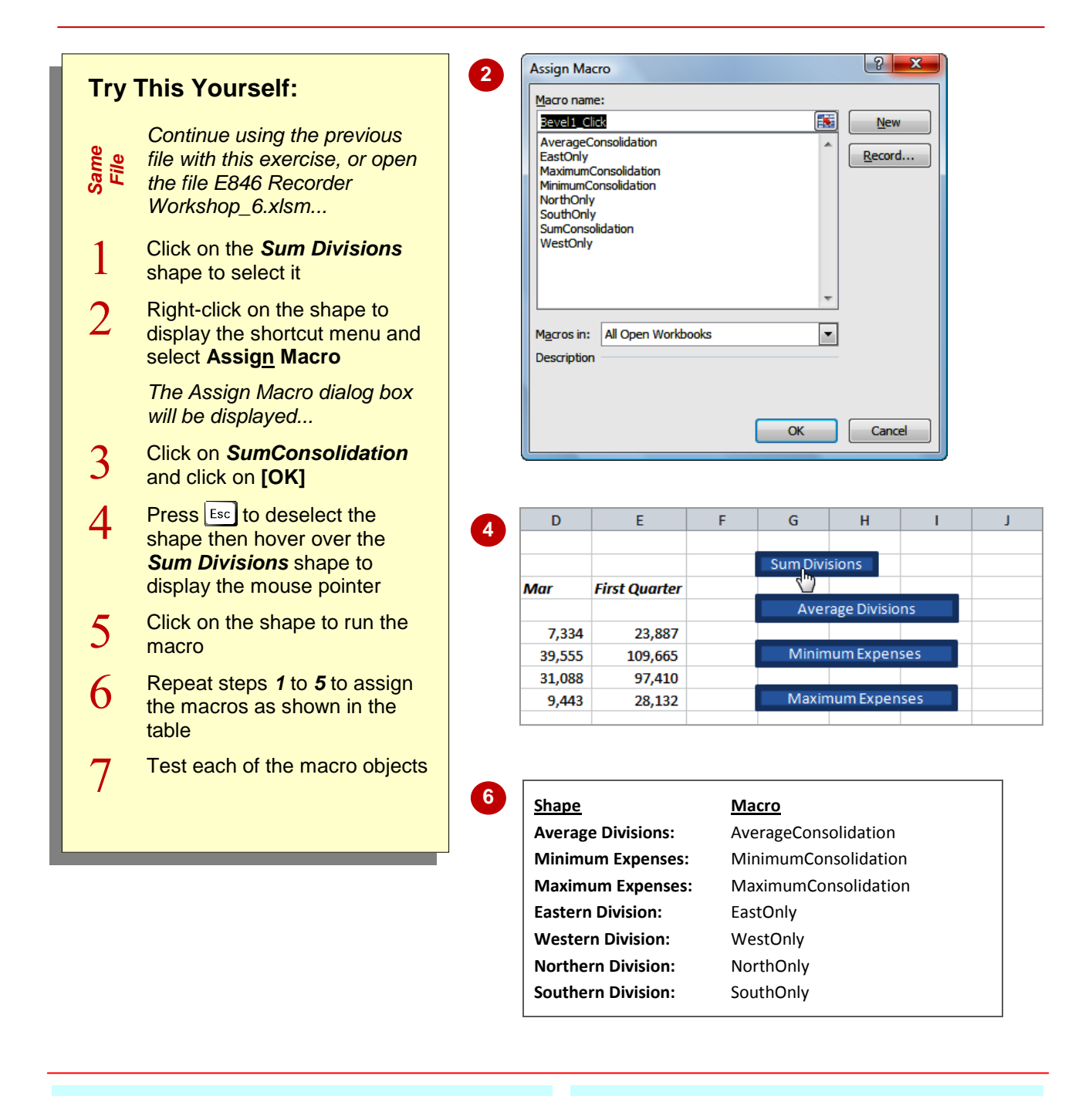

### **For Your Reference…**

To *assign a macro* to an *object*:

- 1. Click on the object to select it
- 2. Right-click on the object and select **Assign Macro**
- 3. Click on the macro name
- 4. Click on **[OK]**

#### **Handy to Know…**

 You can also assign macros to the *Quick*  **Access Toolbar.** Click on the drop arrow  $\frac{1}{5}$ for the QAT and select **More Commands**. Click on the drop arrow **For Choose** *commands from* and select *Macros*. Click on the macro and click on **[Add]**.